#### **Βήματα για επιλογή ομάδας εργαστηρίου στο 2 ο εξάμηνο μέσω του Συστήματος «Αρίσταρχος» από τους φοιτητές/φοιτήτριες με αριθμό μητρώου Ε/22...**

1) Ο/Η πρωτοετής φοιτητής/φοιτήτρια θα πρέπει πρώτα να συνδεθεί στο Σύστημα «Αρίσταρχος» (*<https://aristarchus.ds.unipi.gr/>*), χρησιμοποιώντας τους κωδικούς του ιδρυματικού του/της λογαριασμού.

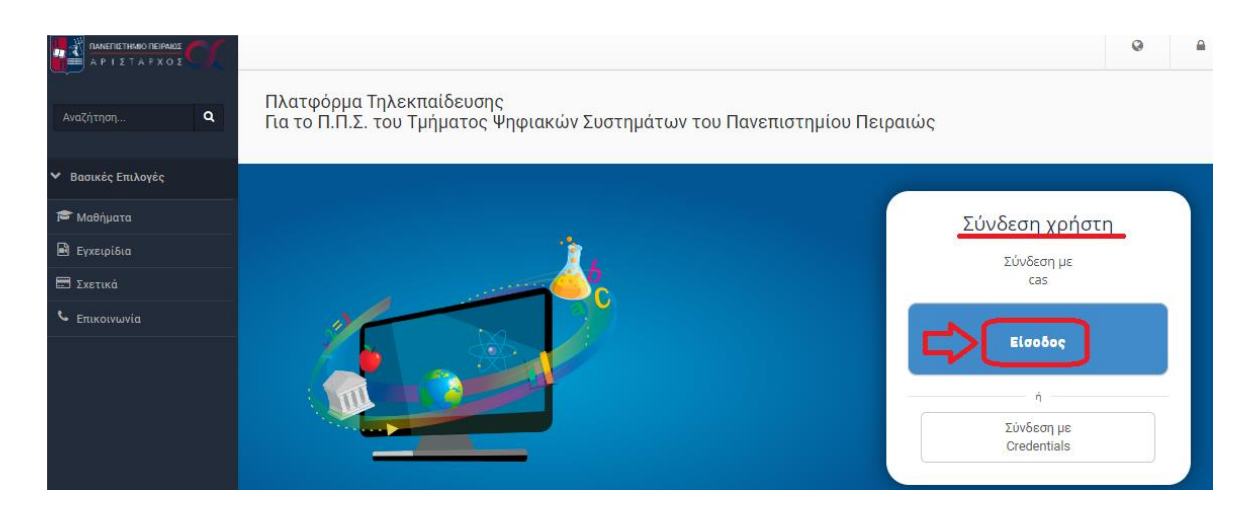

*Σημείωση: Σε περίπτωση που ο/η φοιτητής/-τρια δεν έχει ενεργοποιήσει τον ιδρυματικό του/της λογαριασμό δε θα μπορεί να συνδεθεί στο Σύστημα «Αρίσταρχος» και να ολοκληρώσει την διαδικασία. Σχετικές οδηγίες για την ενεργοποίηση του ιδρυματικού λογαριασμού μέσω του UREGISTER θα βρείτε εδώ: [https://www.ds.unipi.gr/2020/10/08/odigos](https://www.ds.unipi.gr/2020/10/08/odigos-e’isagogis-neoeiserxomenon/)e'isagogis[-neoeiserxomenon/](https://www.ds.unipi.gr/2020/10/08/odigos-e’isagogis-neoeiserxomenon/) .*

2) Μετά την επιτυχή του/της σύνδεση στον «Αρίσταρχο», θα πρέπει να κάνει εγγραφή στο μάθημα «[Β] - Εργαστήρια 2ου εξαμήνου» (βρίσκεται στην κατηγορία «2ο Εξάμηνο»), αφού πρώτα έχει επιλέξει από το μενού αριστερά την επιλογή «Μαθήματα». Το βήμα αυτό φαίνεται μέσα από τις παρακάτω τρεις εικόνες (α,β,γ).

## (α) Επιλογή Κατηγορίας «Προπτυχιακά Μαθήματα Τμήματος»

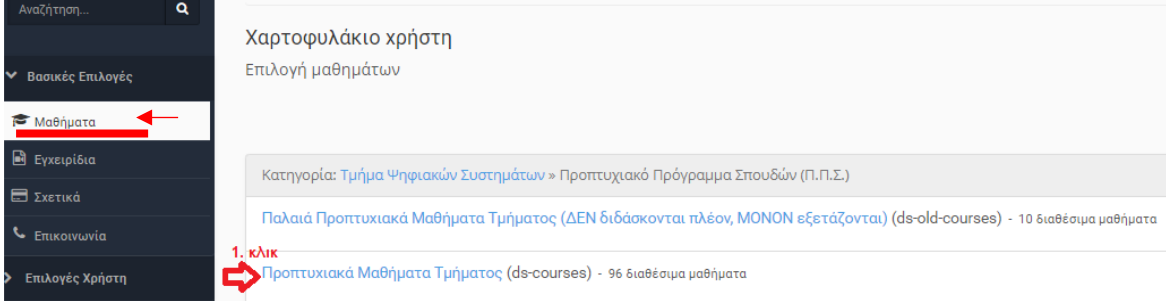

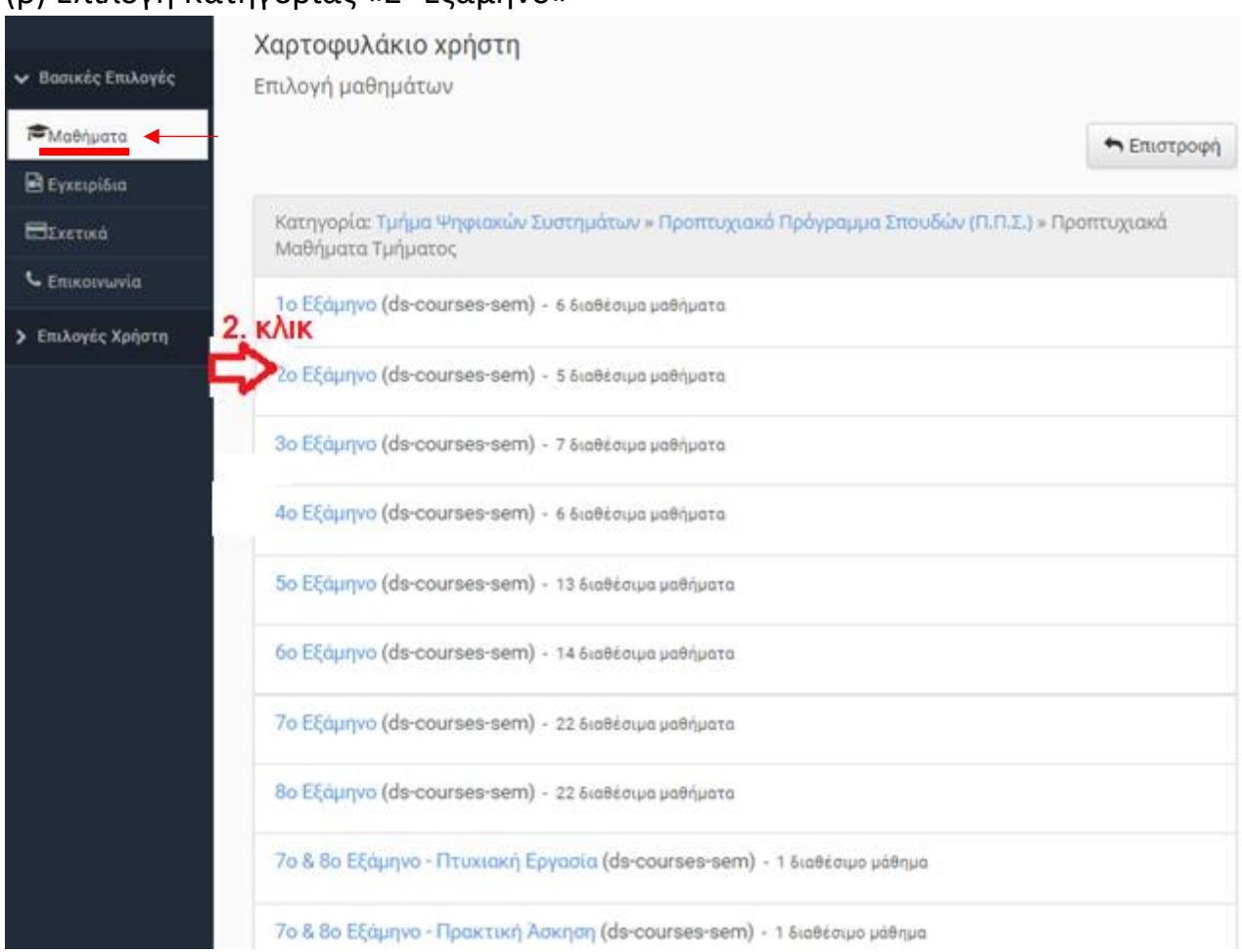

#### (β) Επιλογή Κατηγορίας «2 <sup>ο</sup> Εξάμηνο»

## (γ) Εγγραφή στο μάθημα «[Β] - Εργαστήρια 2 ου εξαμήνου»

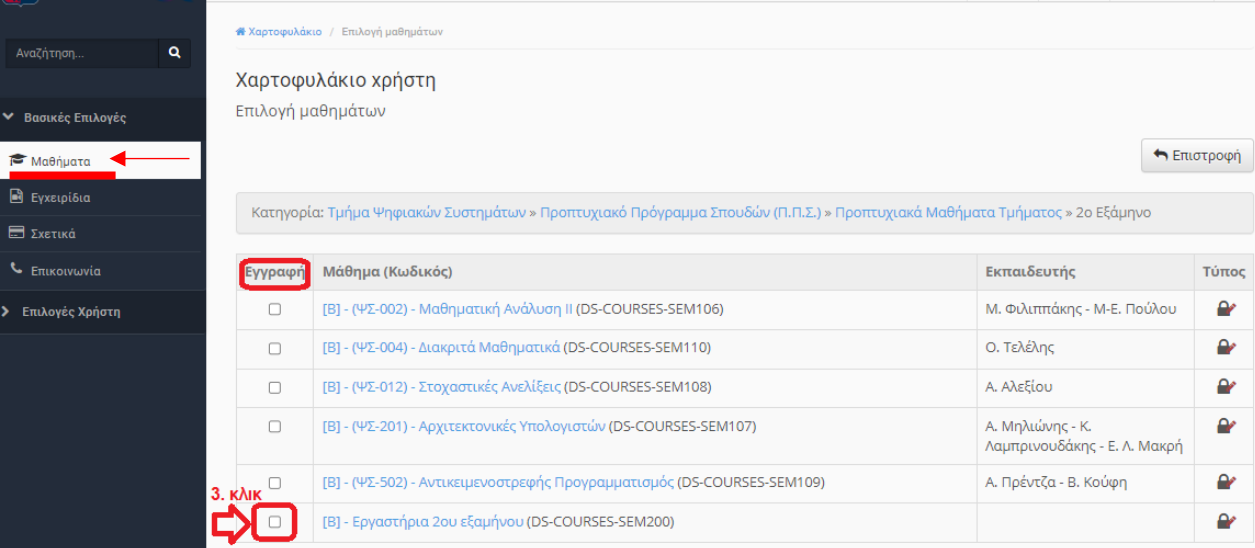

3) Έπειτα, ο/η φοιτητής/φοιτήτρια πρέπει να επιλέξει το μάθημα «[Β] - Εργαστήρια 2ου εξαμήνου» από το χαρτοφυλάκιο του.

## (α) Μετάβαση στο Χαρτοφυλάκιο

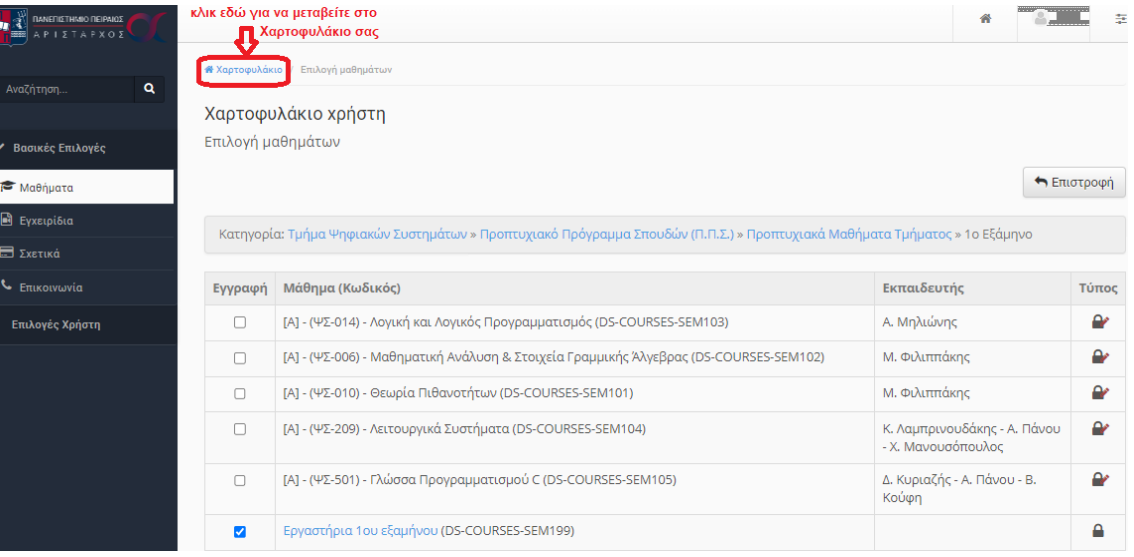

# (β)Επιλογή μαθήματος «[Β] - Εργαστήρια 2ου εξαμήνου»

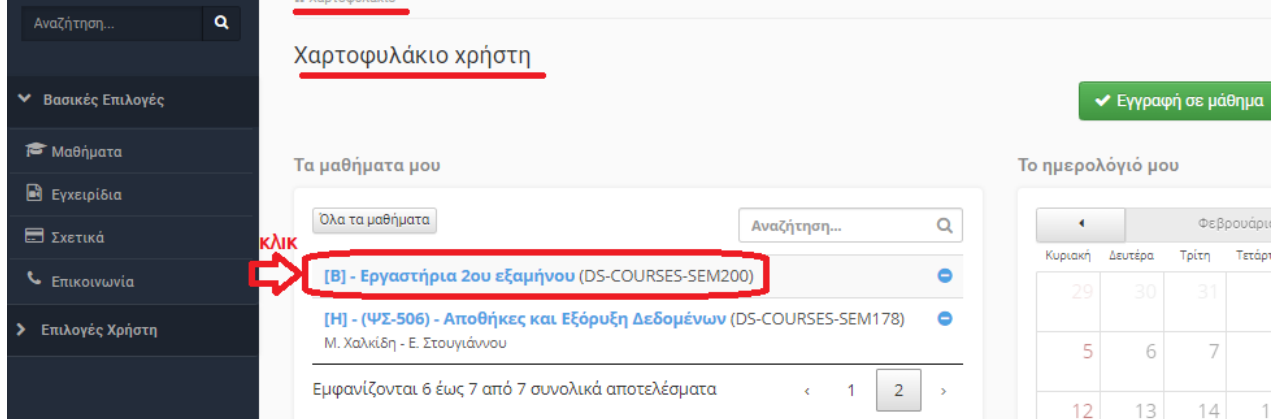

Κατόπιν, εμφανίζεται η παρακάτω οθόνη:

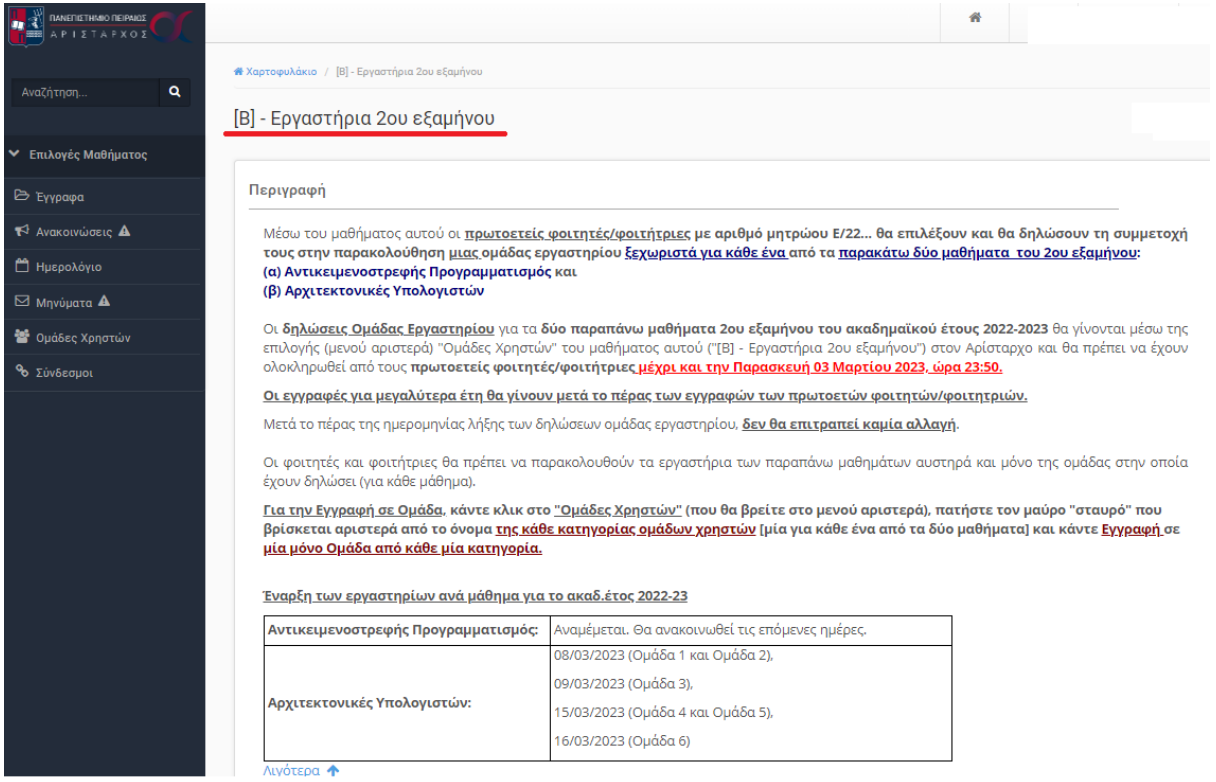

4) Από το μενού αριστερά του μαθήματος, ο/η φοιτητής/φοιτήτρια επιλέγει «Ομάδες Χρηστών»:

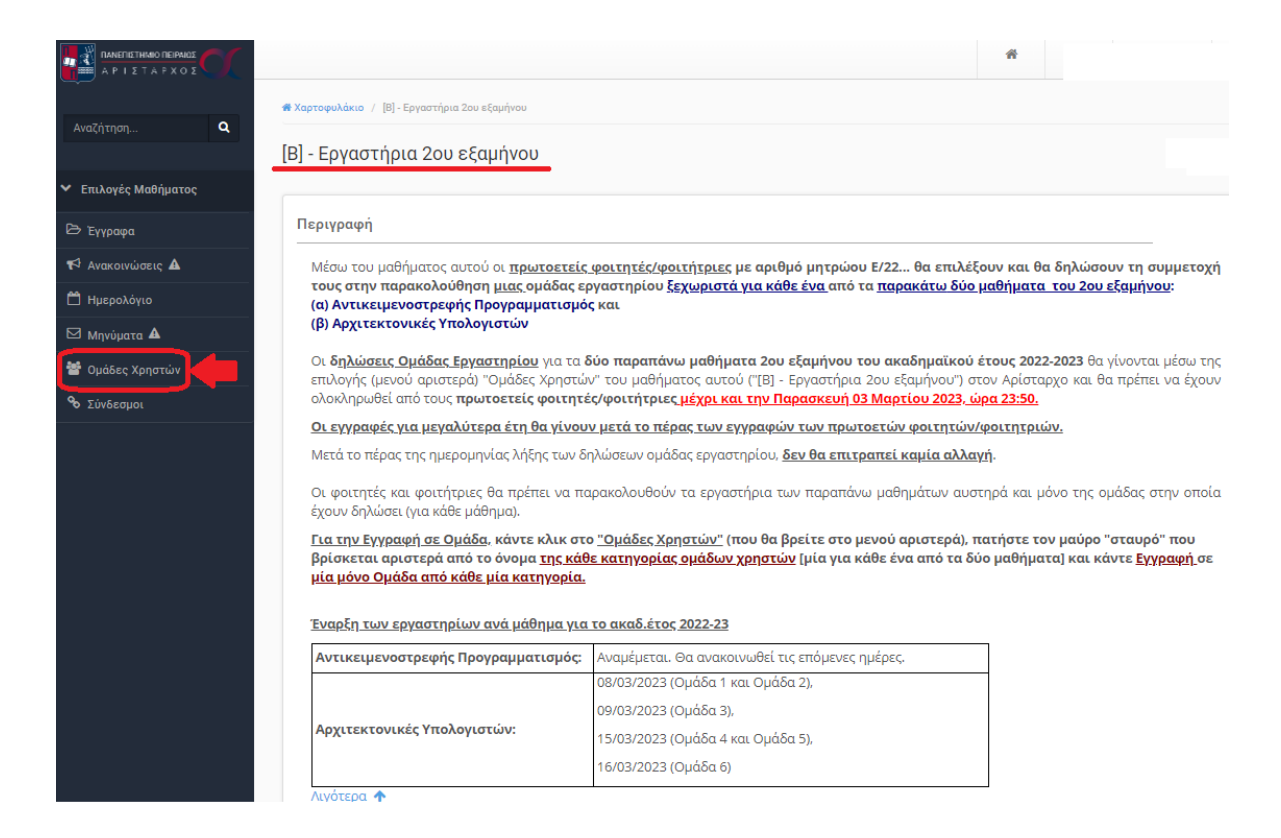

## 5) Εμφανίζεται η σελίδα με τις ομάδες χρηστών.

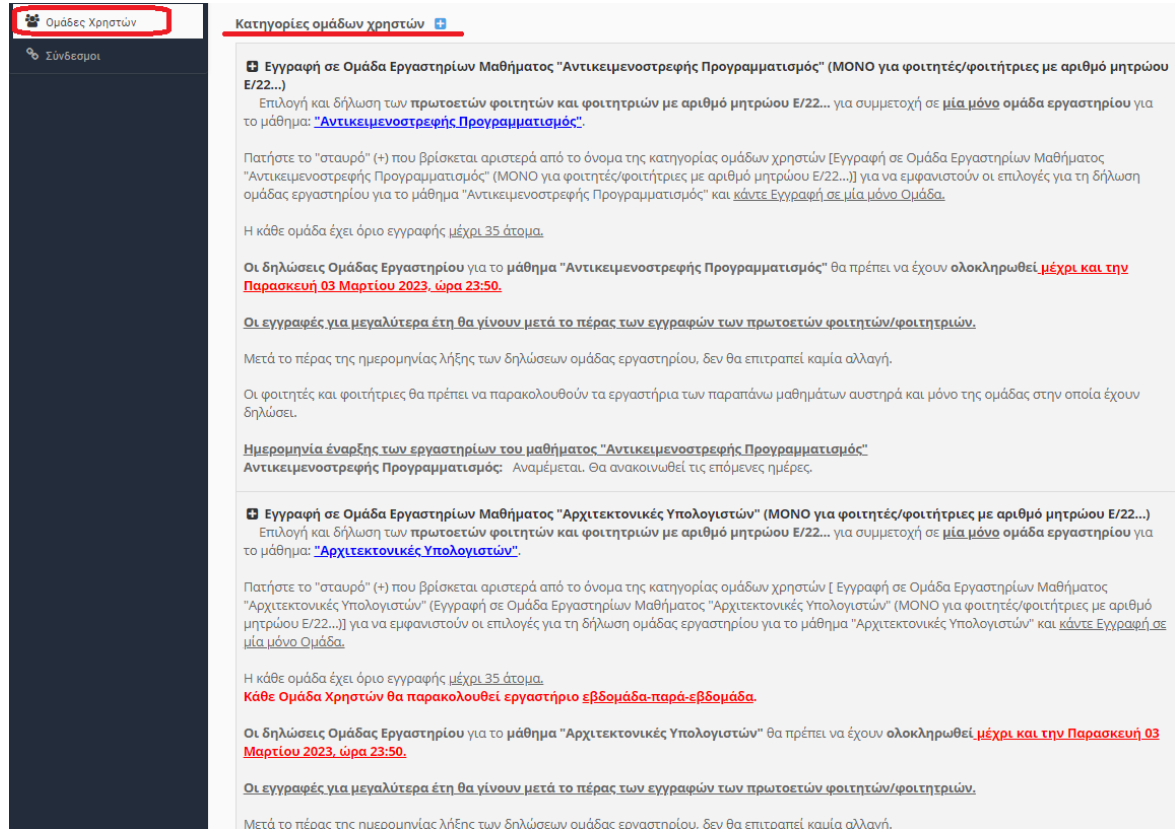

6) Έπειτα, ο/η φοιτητής/φοιτήτρια για κάθε μία από τις παρακάτω κατηγορίες:

- Εγγραφή σε Ομάδα Εργαστηρίων Μαθήματος "Αντικειμενοστρεφής Προγραμματισμός" (ΜΟΝΟ για φοιτητές/φοιτήτριες με αριθμό μητρώου Ε/22…)
- Εγγραφή σε Ομάδα Εργαστηρίων Μαθήματος "Αρχιτεκτονικές Υπολογιστών" (ΜΟΝΟ για φοιτητές/φοιτήτριες με αριθμό μητρώου Ε/22…)

επιλέγει αριστερά από αυτές, το **μαύρο «σταυρό» (+)**, για να εμφανιστούν οι επιλογές για τη δήλωση ομάδας εργαστηρίου σε κάθε μία κατηγορία (η οποία αντιστοιχίζεται σε ένα μάθημα).

**(α)** Κλικ στην κατηγορία «Εγγραφή σε Ομάδα Εργαστηρίων Μαθήματος "Αντικειμενοστρεφής Προγραμματισμός" (ΜΟΝΟ για φοιτητές/φοιτήτριες με αριθμό μητρώου Ε/22…)»:

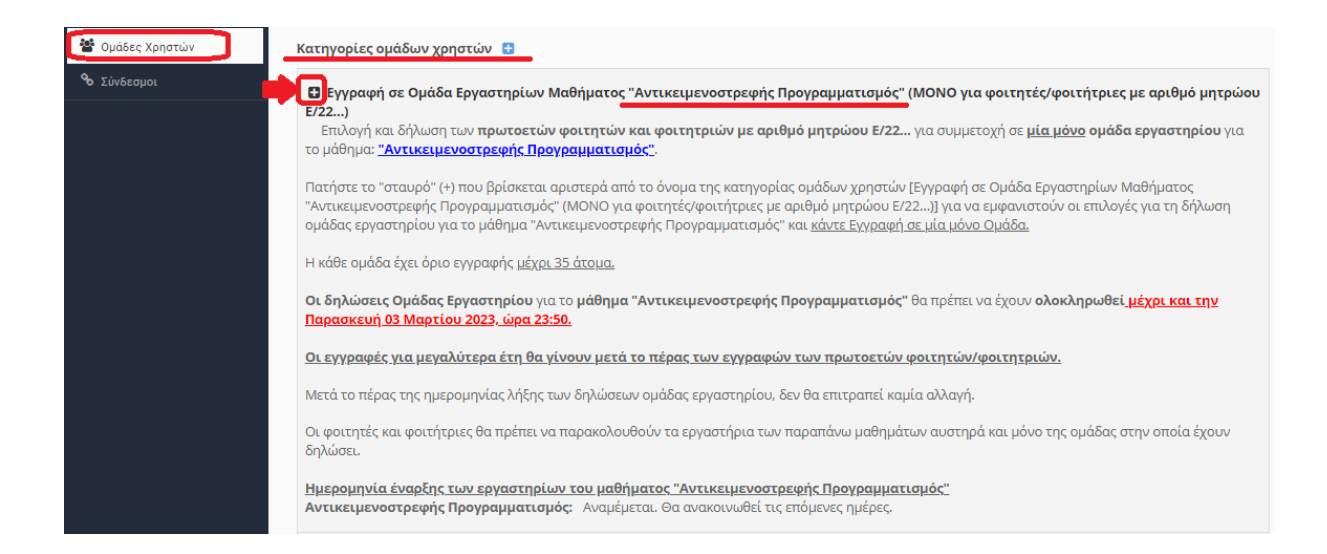

**(β)** Κλικ στην κατηγορία «Εγγραφή σε Ομάδα Εργαστηρίων Μαθήματος "Αρχιτεκτονικές Υπολογιστών" (ΜΟΝΟ για φοιτητές/φοιτήτριες με αριθμό μητρώου Ε/22…)»:

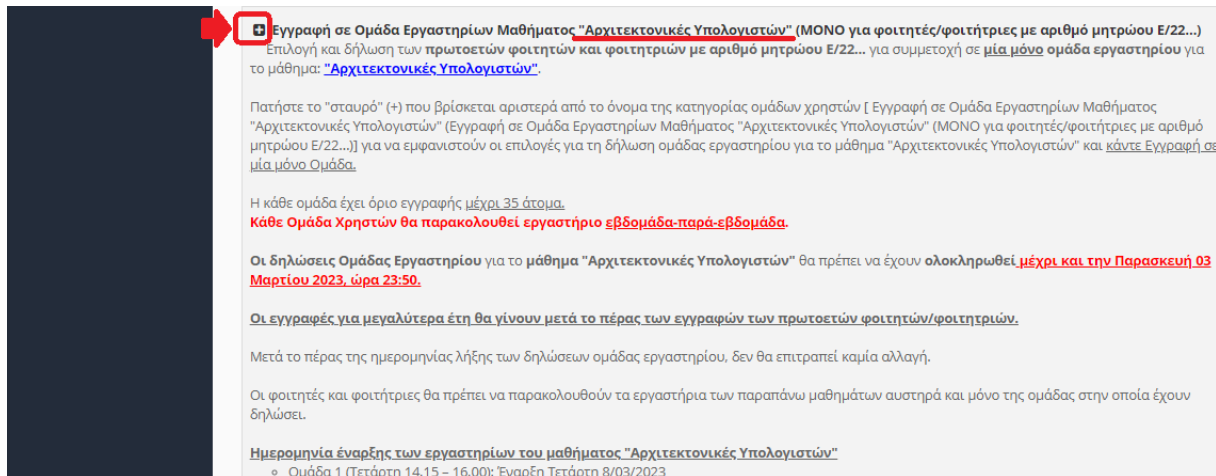

7) Εμφανίζονται οι διαθέσιμες ομάδες για κάθε μία κατηγορία (μάθημα 2<sup>ου</sup> εξαμήνου). Η κάθε ομάδα έχει όριο/χωρητικότητα 35 ατόμων. Η δήλωση ομάδας γίνεται **επιλέγοντας ένα μόνο από τα βελάκια (εικονίδια) της εγγραφής (για μία ομάδα από κάθε κατηγορία)**, όπως φαίνεται στις παρακάτω δύο εικόνες ((α),(β)).

**(α)** Κατηγορία «Εγγραφή σε Ομάδα Εργαστηρίων Μαθήματος "Αντικειμενοστρεφής Προγραμματισμός" (ΜΟΝΟ για φοιτητές/φοιτήτριες με αριθμό μητρώου Ε/22…)»:

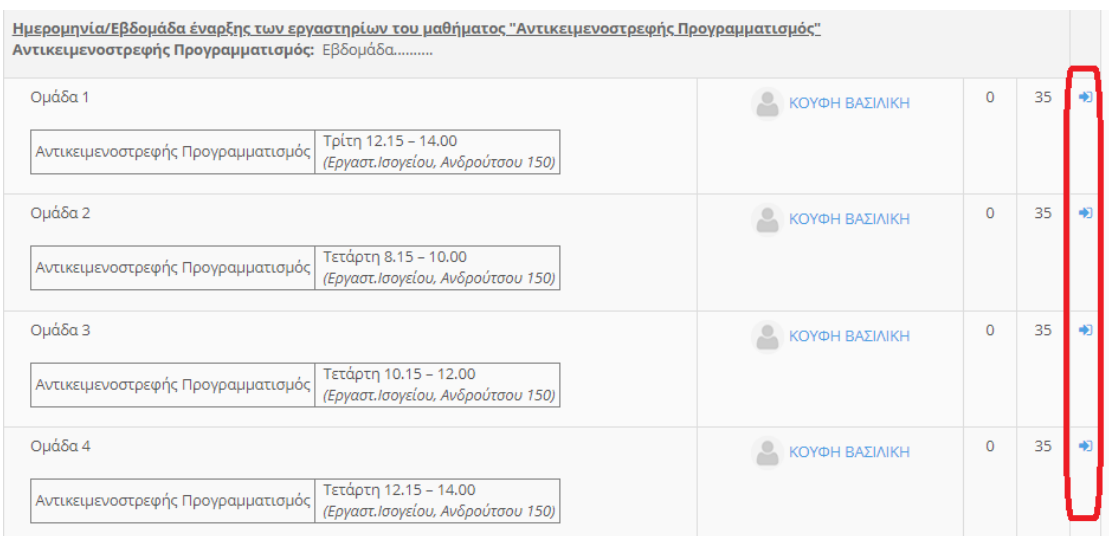

**(β)** Κατηγορία «Εγγραφή σε Ομάδα Εργαστηρίων Μαθήματος "Αρχιτεκτονικές Υπολογιστών" (ΜΟΝΟ για φοιτητές/φοιτήτριες με αριθμό μητρώου Ε/22…)»:

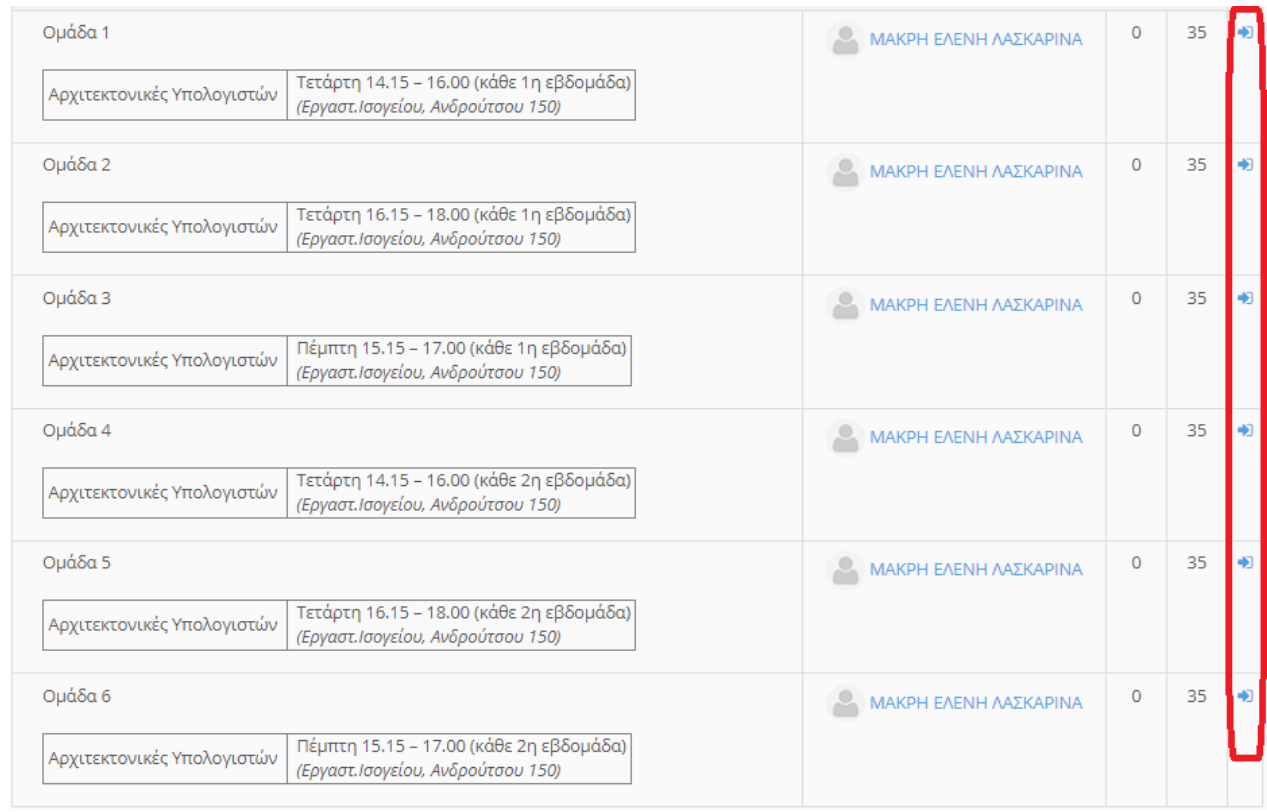

Οι φοιτητές/φοιτήτριες μπορούν να εγγραφούν **σε μία μόνο από τις διαθέσιμες ομάδες για κάθε μία κατηγορία, δηλαδή σε μία ομάδα από τις τέσσερις διαθέσιμες για το μάθημα του Αντικειμενοστραφούς**  **Προγραμματισμού και σε μία ομάδα από τις έξι διαθέσιμες για το μάθημα των Αρχιτεκτονικών Υπολογιστών.**